# Коммутатор 10G/100G Ethernet Metrotek B100 Балансировка данных

Руководство по эксплуатации Версия 4.0.0-0, 2015

**Метротек**

Никакая часть настоящего документа не может быть воспроизведена, передана, преобразована, помещена в информационную систему или переведена на другой язык без письменного разрешения производителя. Производитель оставляет за собой право без дополнительного уведомления вносить изменения, не влияющие на работоспособность коммутатора 10G/100G Ethernet Metrotek B100, в аппаратную часть или программное обеспечение, а также в настоящее руководство по эксплуатации.

c Метротек, 2006–2015

## **Оглавление**

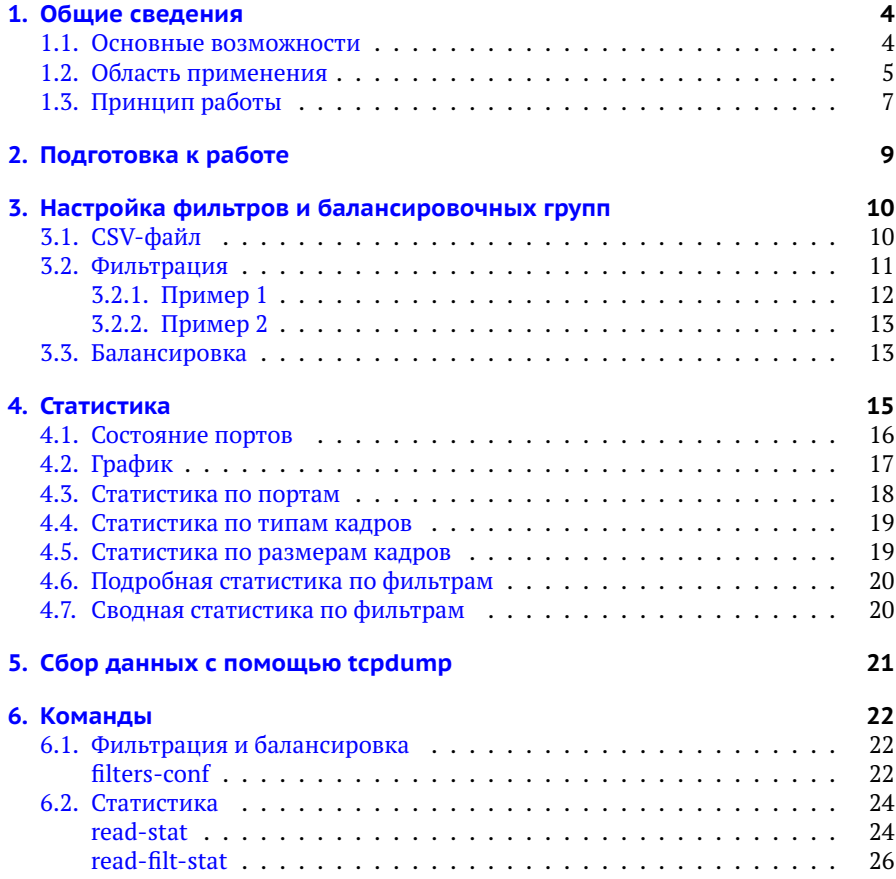

## <span id="page-3-0"></span>**1. Общие сведения**

Коммутатор 10G/100G Ethernet Metrotek B100 с функцией балансировки данных (далее по тексту также «прибор», «устройство») предназначен для проведения анализа в сетях 10/40/100 Gigabit Ethernet с одновременной фильтрацией и/или балансировкой в каналы с меньшей скоростью передачи (10 Гбит/с) по заданным оператором параметрам.

#### <span id="page-3-1"></span>**1.1. Основные возможности**

- − Балансировка на основе пользовательских фильтров.
- − Аппаратная фильтрация на уровнях L2-L4.
- − Обработка 100% трафика на 100 GbE, 40 GbE, 10 GbE интерфейсах.
- − Динамическая балансировка на основе утилизации каналов.
- − Анализ и сохранение выбранных пакетов на основании пользовательских фильтров. Декодирование пакетов с помощью wireshark.
- − Поддержка нескольких независимых балансировочных групп.
- − Вставка/удаление VLAN- и MPLS-меток.
- − Поддержка резервирования каналов и автоматического перераспределения трафика.
- − Сбор статистической информации с последующей трансляцией в формате NetFlow/SNMP.
- − Углублённый анализ PCS.
- − Работа в синхронных сетях Ethernet (SyncE), поддержка протокола PTP IEEE 1588.
- − Вставка временных меток с точностью до нескольких наносекунд.

## <span id="page-4-0"></span>**1.2. Область применения**

Коммутатор 10G/100G Ethernet Metrotek B100 с функцией балансировки данных можно применить для решения различных задач:

1. Выполнить балансировку 100G потока, перенаправив данные на десять 10G портов для дальнейшего анализа менее скоростным сторонним оборудованием без потерь.

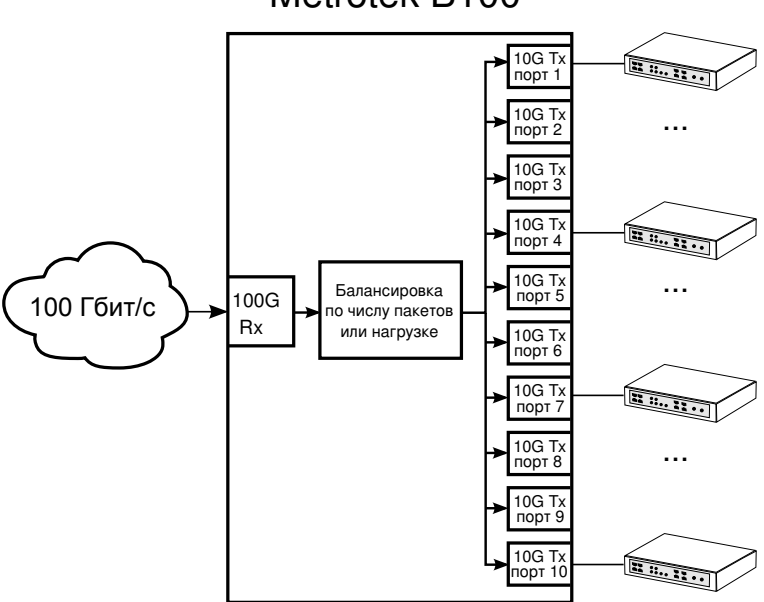

## Metrotek B100

*Рис. 1.1. Балансировка на десять 10G портов*

2. Уменьшить нагрузку на стороннее оборудование, отфильтровав только те пакеты, которые интересны для дальнейшего анализа.

Например, все TCP-пакеты c номером порта источника 80 переслать на балансировочную группу, состоящую из двух 10G портов (XGE1, XGE2), а пакеты из VLAN 100, VLAN 101 и VLAN 201 отправить на порт XGE6.

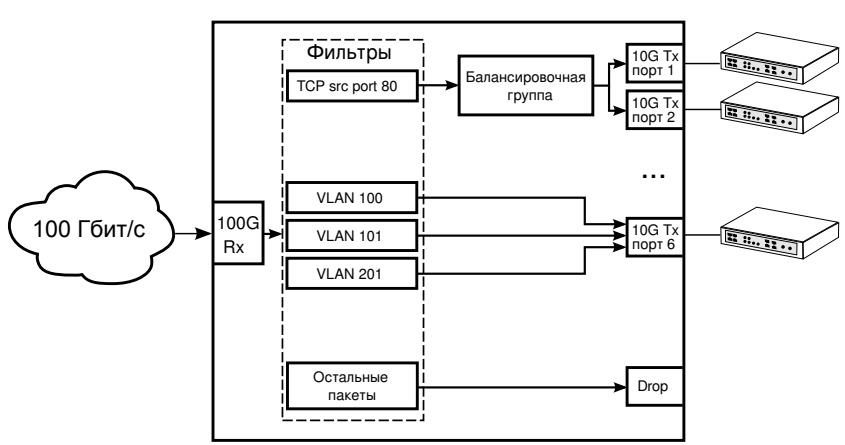

## Metrotek B100

*Рис. 1.2. Фильтрация*

Аналогично можно отбросить те пакеты, которые не нуждаются в анализе, а остальные сбалансировать на 10G порты.

- 3. Производить мониторинг состояния виртуальных или IP-сетей по статистике: количество пакетов/байт, нагрузка. Резкое увеличение или уменьшение нагрузки может являться следствием проблем в сети.
- 4. Записать интересующий поток данных на жесткий диск прибора для дальнейшего анализа сторонними программами (Wireshark и др.).

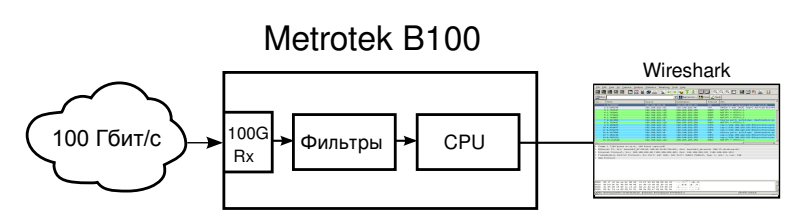

*Рис. 1.3. Анализ данных сторонними программами*

Например, если статистика говорит о резком возрастании нагрузки в одной из виртуальных сетей, то выделив из общего потока только нужную часть трафика и отправив её на CPU, можно выполнить анализ данных на присутствие паразитных или высокоприоритетных пакетов.

## <span id="page-6-0"></span>**1.3. Принцип работы**

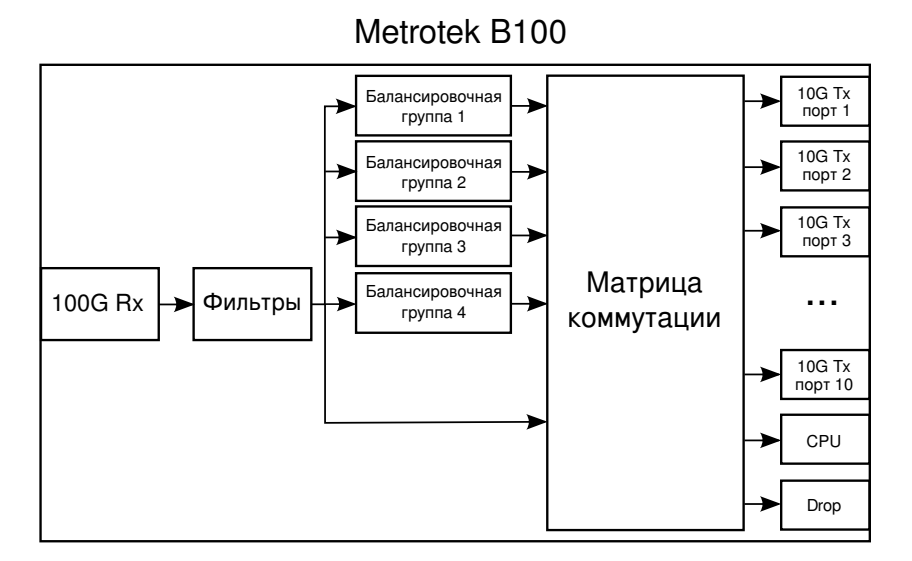

<span id="page-6-1"></span>*Рис. 1.4. Схема работы прибора Metrotek B100 с функцией балансировки данных*

Процедура обработки данных прибором Metrotek B100 в обобщённом виде состоит из следующих этапов:

- 1. Все пакеты, приходящие на 100G порт, поступают в его входной буфер (100G Rx на рис. [1.4\)](#page-6-1). После этого в заголовках уровней L2-L4 ищутся поля, соответствующие заданным параметрам фильтрации (см. раздел [3.2\)](#page-10-0).
- 2. Пакеты поступают на блок фильтрации (Фильтры), где выполняется анализ полей пакетов на соответствие заданным правилам (см. раздел [3.2\)](#page-10-0). Каждое правило содержит указание, на какие балансировочные группы (см. раздел [3.3\)](#page-12-1) и/или интерфейсы переслать пакеты. Дополнительно есть возможность передать их на центральный процессор (CPU) или отбросить (Drop). Если информация, содержащаяся в заголовке пакета, не соответствует ни одному правилу, то он отбрасывается.

*Примечание.* Количество используемых фильтров не влияет на производительность прибора.

3. В результате фильтрации часть пакетов поступает на балансировочные группы, остальные — на матрицу коммутации.

- 4. Внутри балансировочных групп происходит распределение пакетов (в зависимости от режима балансировки) между 10G интерфейсами, входящими в состав группы. После этого пакеты поступают на матрицу коммутации.
- 5. Матрица коммутации принимает пакеты от балансировочных групп и от фильтров, а затем копирует их в выходные буферы 10G портов или CPU. При отсутствии в буфере свободного места пакет отбрасывается.

*Примечание.* По всем портам и фильтрам производится подсчёт статистики (см. разделы [4](#page-14-0) и [6.2\)](#page-23-0).

# <span id="page-8-0"></span>**2. Подготовка к работе**

Подготовка прибора Metrotek B100 к работе выполняется в соответствии с описанием, представленным в руководстве «Коммутатор 10G/100G Ethernet Metrotek B100. Краткое руководство по эксплуатации».

# <span id="page-9-0"></span>**3. Настройка фильтров и балансировочных групп**

## <span id="page-9-1"></span>**3.1. CSV-файл**

Настройка фильтров и балансировочных групп выполняется с помощью CSV-файла (имя файла по умолчанию — filters.csv), расположенного в корневом каталоге памяти прибора: /etc/b100/.

Изменения в файл вносятся с помощью визуального редактора LibreOffice Calc или текстового редактора Vim, установленных на приборе.

Для применения изменений используется кнопка APPLY FILTERS (см. рис. [3.1\)](#page-9-2), расположенная на панели инструментов программы LibreOffice Calc, или команда filters-conf (см. стр. [22\)](#page-21-3).

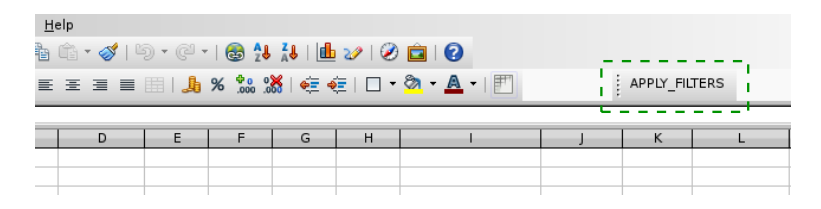

*Рис. 3.1. Кнопка для применения изменений*

*Примечание.* При редактировании файла в качестве разделителя полей необходимо использовать точку с запятой (в английском интерфейсе — «semicolon», см. рис. [3.2\)](#page-9-3). Применение других разделителей не допускается.

<span id="page-9-2"></span>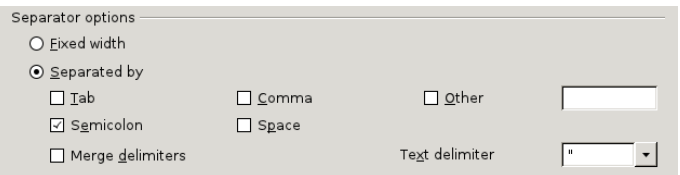

<span id="page-9-3"></span>*Рис. 3.2. Выбор разделителя полей*

#### <span id="page-10-0"></span>**3.2. Фильтрация**

Под фильтрацией подразумевается возможность по заданному правилу (фильтру) выделить поток из общего потока данных и направить его на один или несколько выходных портов.

Настройка правил выполняется с помощью CSV-файла (см. раздел [3.1\)](#page-9-1), содержащего таблицу, представленную на рис. [3.3.](#page-10-1)

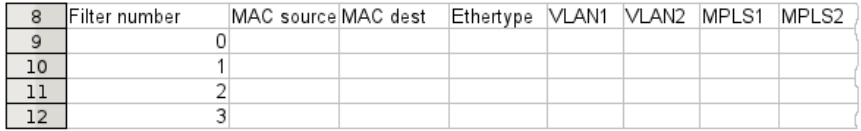

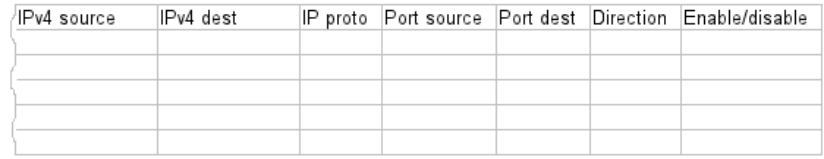

<span id="page-10-1"></span>*Рис. 3.3. Таблица настройки правил фильтрации*

*Примечание.* Ввод чисел в поля таблицы возможен в двоичном, восьмеричном, десятичном и шестнадцатеричном виде, если формат не указан явно. Все поля таблицы не чувствительны к регистру.

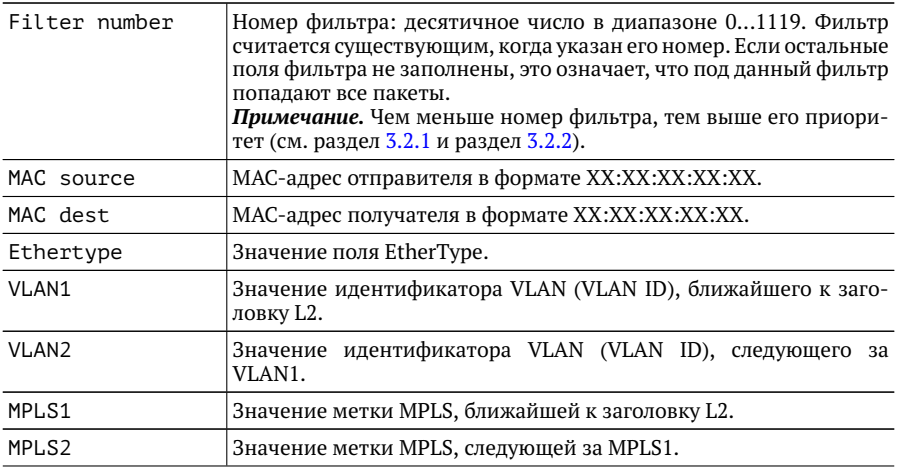

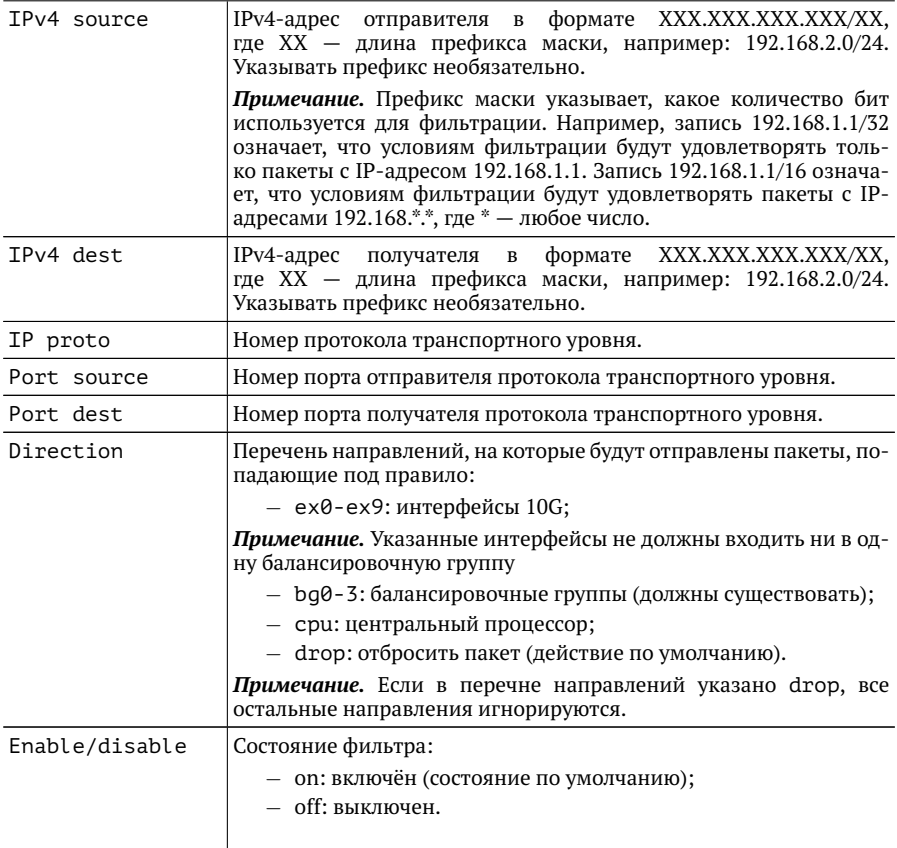

*Примечание.* Поля MAC source, MAC dest, Ethertype, VLAN1, VLAN2, MPLS1, MPLS2, IPv4 source, IPv4 dest, IP proto, Port source и Port dest могут быть пустыми, тогда фильтрация по этим полям производиться не будет.

#### <span id="page-11-0"></span>**3.2.1. Пример 1**

Пусть настроены два фильтра:

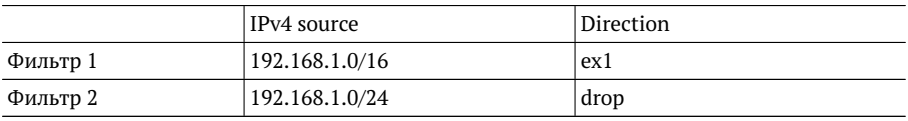

Фильтр 1 имеет больший приоритет, и его критерий фильтрации является более общим. В этом случае фильтр 2 не будет задействован, а все пакеты из сети 192.168.1.0/16 — перенаправлены на интерфейс ex1.

#### <span id="page-12-0"></span>**3.2.2. Пример 2**

Пусть настроены два фильтра:

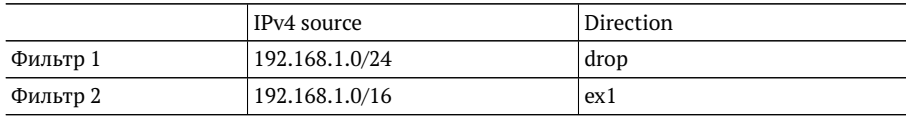

В этом случае пакеты из подсети 192.168.1.0/24 будут отброшены, а пакеты из подсети 192.168.1.0/16 — перенаправлены на ex1.

#### <span id="page-12-1"></span>**3.3. Балансировка**

Равномерная балансировка на несколько выбранных интерфейсов применяется, когда классифицированный поток имеет нагрузку большую, чем позволяет выходной порт или требуется выдерживать нагрузку с запасом (например, не более 10% на интерфейс).

*Примечание.* Превышение нагрузки не является обязательным условием для применения балансировки: любой отфильтрованный поток можно отправить на балансировку, независимо от его нагрузки.

Балансировочная группа представляет собой набор 10G интерфейсов, распределение пакетов между которыми осуществляется в соответствии с режимом балансировки.

Настройка балансировочных групп выполняется с помощью CSV-файла (см. раздел [3.1\)](#page-9-1), содержащего таблицу, представленную на рис. [3.4.](#page-12-2)

|   | Balancing groups |                             |                |
|---|------------------|-----------------------------|----------------|
|   | Group number     | Tnterfaces                  | Balancing mode |
| 3 |                  | $0$ ex7. ex $9$             | οff            |
|   |                  | $1 \times 0$                | packet         |
|   |                  | $2$ ex1-ex3                 | rate           |
|   |                  | $3$ ex $8$ , ex $4$ -ex $6$ |                |

<span id="page-12-2"></span>*Рис. 3.4. Таблица настройки балансировочных групп*

*Примечание.* Все поля таблицы не чувствительны к регистру.

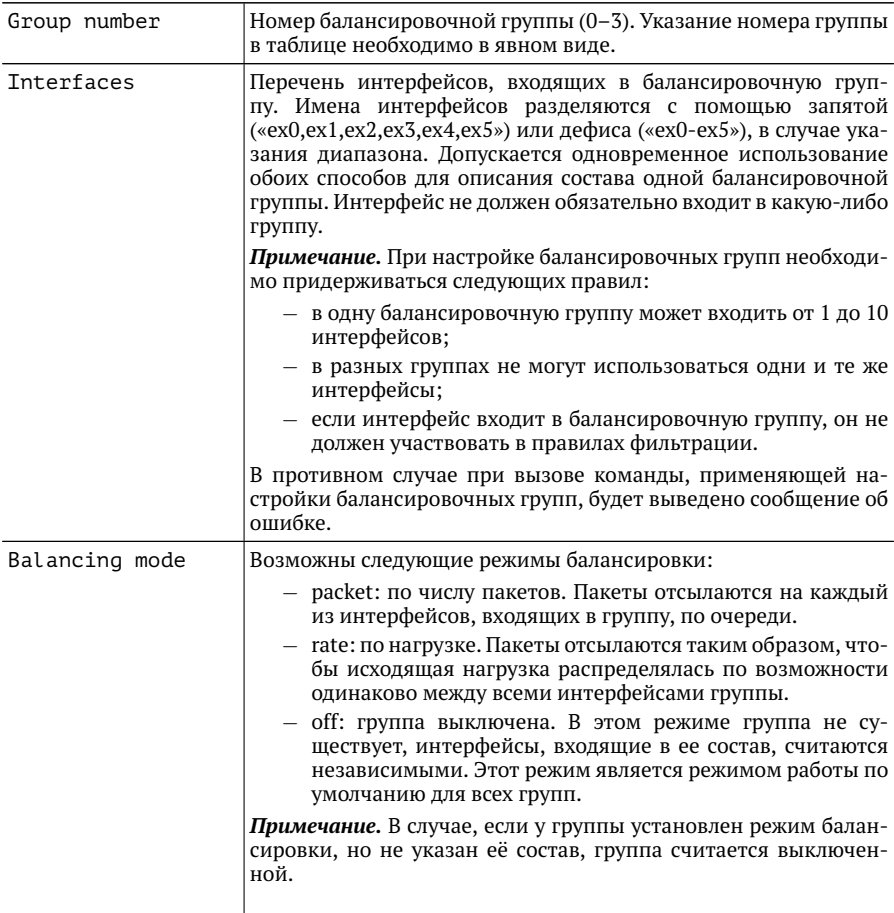

## <span id="page-14-0"></span>**4. Статистика**

Приложение «Статистика» предназначено для сбора и отображения статистической информации по портам и фильтрам.

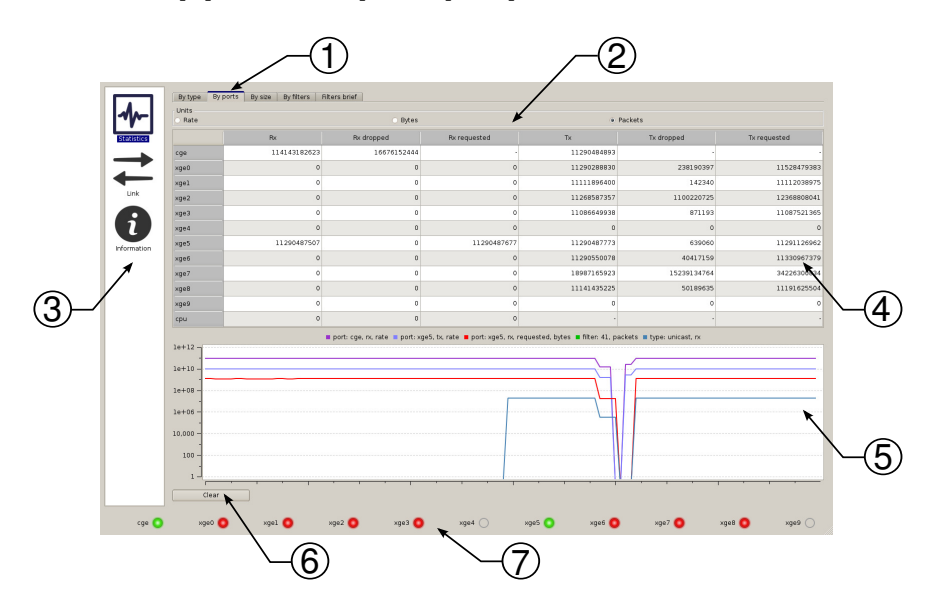

<span id="page-14-1"></span>*Рис. 4.1. Внешний вид окна приложения «Статистика»*

Цифрами на рисунке [4.1](#page-14-1) обозначены:

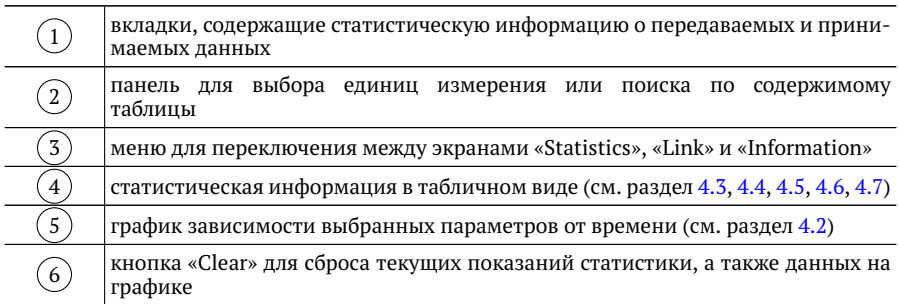

статусная панель с индикаторами, отображающими состояние соединения для каждого порта:

- − зелёный: модуль установлен, лазер включён, соединение установлено;
- − жёлтый: модуль установлен, лазер выключен;
- − красный: модуль установлен, лазер включён, соединения нет;
- − серый: модуль не установлен.

### <span id="page-15-0"></span>**4.1. Состояние портов**

 $(7)$ 

Меню «Link» предоставляет подробную информацию о состоянии порта CFP (100G) и портов 10G:

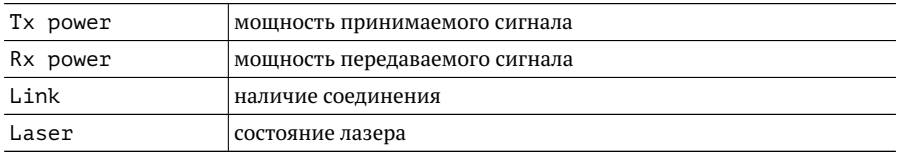

В раскрывающемся списке в нижней части окна можно выбрать единицы измерения — дБм или Вт.

|         | Tx power | Rx power  | Link         | Laser |
|---------|----------|-----------|--------------|-------|
| Lane 1  | $-0.92$  | 1.25      | up           |       |
| Lane 2  | $-0.90$  | 1.03      | up           |       |
| Lane 3  | $-0.76$  | 1.32      | up           |       |
| Lane 4  | $-0.94$  | 1.88      | up           |       |
| Lane S  | $-0.88$  | 2.21      | up           |       |
| Lane 6  | $-0.81$  | 2.24      | up           |       |
| Lane 7  | $-1.03$  | 2.15      | up           |       |
| Lane 8  | $-0.73$  | 2.43      | up           |       |
| Lane 9  | $-0.48$  | 2.77      | up           |       |
| Lane 10 | $-1.62$  | 2.27      | up           |       |
| xge0    | ٠        |           | down         |       |
|         |          | 10G ports |              |       |
| xget    |          |           | down         |       |
| xge2    |          |           | down         |       |
| xge3    |          |           | down         |       |
| xge4    |          |           | down         |       |
| xgeS    |          |           | up           |       |
| xge6    |          |           | down         |       |
|         |          |           | down         |       |
| xge7    |          |           | down<br>down |       |
| xge8    |          |           |              |       |

*Рис. 4.2. Информация о состоянии портов*

### <span id="page-16-0"></span>**4.2. График**

На каждой вкладке меню «Statistics» расположен график зависимости количества пакетов или байт от времени (общий для всех типов статистики). Данные обновляются 1 раз в секунду.

Для того, чтобы добавить на график какую-либо величину, необходимо 1 раз нажать на соответствующую ячейку таблицы левой кнопкой мыши. Для того, чтобы удалить кривую с графика, следует нажать на ячейку ещё раз. Перечень величин, для которых построены зависимости, располагается над графиком.

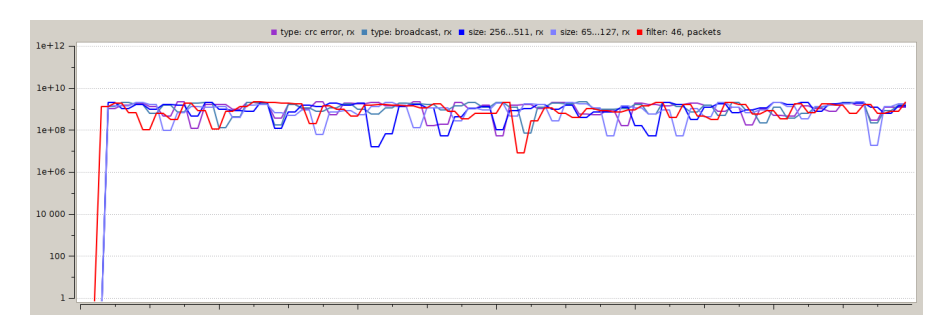

*Рис. 4.3. Зависимость статистических данных от времени*

### <span id="page-17-0"></span>**4.3. Статистика по портам**

На вкладке «By ports» меню «Statistics» отображается статистика по портам для следующих типов данных:

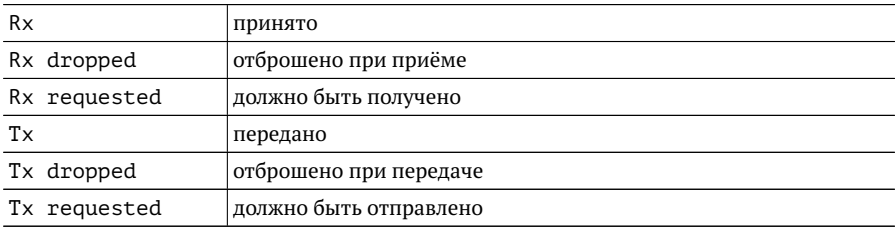

В зависимости от выбранных единиц измерения, для каждого порта выводится следующая информация:

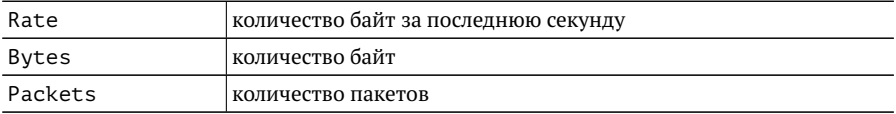

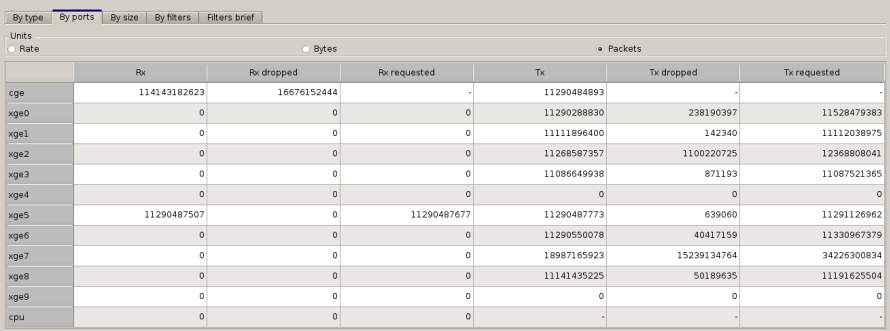

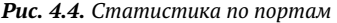

## <span id="page-18-0"></span>**4.4. Статистика по типам кадров**

На вкладке «By type» для 100-гигабитного интерфейса отображается статистика по типам принятых и переданных кадров:

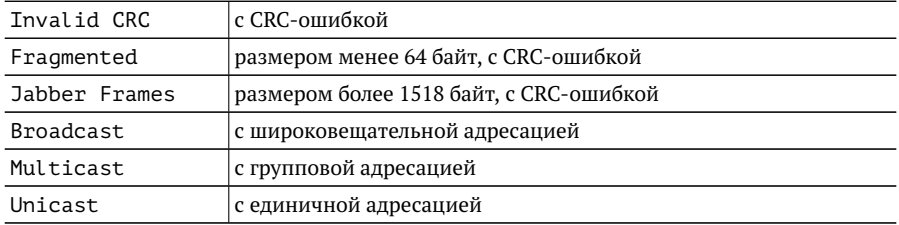

| By filters Filters brief<br>By type<br>By size<br>By ports |    |                                  |  |  |  |
|------------------------------------------------------------|----|----------------------------------|--|--|--|
| CGE port:                                                  |    |                                  |  |  |  |
|                                                            | Tx | <b>Rx</b>                        |  |  |  |
| Invalid CRC                                                |    | 108467973095<br>$\sim$ 100 $\pm$ |  |  |  |
| Fragmented                                                 |    | 99485897021                      |  |  |  |
| Jabber Frames                                              |    | 97966985631                      |  |  |  |
| <b>Broadcast</b>                                           |    | 107269962129<br>$-1$ and $-$     |  |  |  |
| Multicast                                                  |    | 96492954907                      |  |  |  |
| Unicast                                                    |    | 97609890361                      |  |  |  |

*Рис. 4.5. Статистика по типам кадров*

### <span id="page-18-1"></span>**4.5. Статистика по размерам кадров**

На вкладке «By size» меню «Statistics» для 100-гигабитного интерфейса отображается статистика по количеству пакетов, размер которых попадает в определённые интервалы:

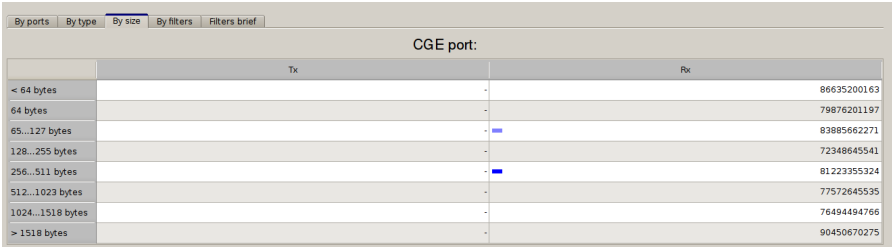

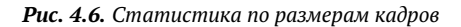

### <span id="page-19-0"></span>**4.6. Подробная статистика по фильтрам**

На вкладке «By filters» меню «Statistics» для каждого фильтра отображается статистика по количеству пакетов и байт, удовлетворивших условиям фильтрации. Для поиска фильтра следует ввести в поле «Enter filter number» его номер и нажать на кнопку «Jump».

| By ports By size By filters Filters brief<br>By type |                   |                                   |  |  |  |
|------------------------------------------------------|-------------------|-----------------------------------|--|--|--|
| Enter filter number:                                 | Jump              | Hide disabled filters             |  |  |  |
|                                                      | Packets           | $\overline{\phantom{a}}$<br>Bytes |  |  |  |
| $\circ$                                              | 569516551         | 854274826500                      |  |  |  |
|                                                      | 109783008535<br>− | 74293719997612                    |  |  |  |
| ă                                                    |                   | -0                                |  |  |  |
|                                                      |                   | $\Omega$                          |  |  |  |
|                                                      |                   | -0                                |  |  |  |
| E                                                    | $\Omega$          | $\Omega$                          |  |  |  |
| 6                                                    |                   | $\circ$                           |  |  |  |
|                                                      |                   | $\theta$                          |  |  |  |
| 8                                                    | $\Omega$          | $\Omega$                          |  |  |  |
| $\overline{9}$                                       |                   | $\Omega$                          |  |  |  |
| 10                                                   | n                 | $\circ$                           |  |  |  |
| 11                                                   |                   | $\Omega$                          |  |  |  |
| 12                                                   | $\Omega$          | 0 <sub>2</sub>                    |  |  |  |

*Рис. 4.7. Подробная статистика по фильтрам*

#### <span id="page-19-1"></span>**4.7. Сводная статистика по фильтрам**

На вкладке «Filters brief» меню «Statistics» представлена таблица, по цвету ячеек которой можно оценить состояние фильтров:

- − зелёный: выполняется передача данных;
- − жёлтый: передача данных осуществлялась, но в настоящий момент данные не передаются;
- − красный передача данных не осуществлялась.

Для поиска фильтра следует ввести в поле «Enter filter number» его номер и нажать на кнопку «Jump». Для просмотра информации по фильтру следует подвести курсор мыши к соответствующей ячейке таблицы.

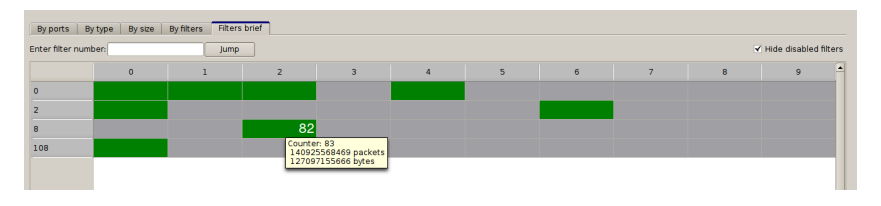

*Рис. 4.8. Сводная статистика по фильтрам*

## <span id="page-20-0"></span>**5. Сбор данных с помощью tcpdump**

Коммутатор Metrotek B100 позволяет в режиме реального времени просматривать пакеты, приходящие на порт 100G, а также записывать их на жёсткий диск для последующего анализа.

Для сбора данных применяется стандартная программа ОС Linux — tcpdump. С помощью этой программы можно перехватывать и анализировать сетевой трафик, проходящий через устройство, на котором она запущена.

Для сбора пакетов с помощью программы tcpdump необходимо выполнить следующие действия:

- 1. Подключиться к прибору, следуя указаниям документа «Коммутатор 10G/100G Ethernet Metrotek B100. Краткое руководство по эксплуатации».
- 2. В CSV-файле настроить правило (см. раздел [3.2\)](#page-10-0), в перечне направлений которого указать центральный процессор (CPU). Все пакеты, удовлетворяющие данному правилу, будут перенаправлены на интерфейс eth0 (стандартный сетевой интерфейс OC Linux, соответствующий порту 100G).
- 3. Запустить программу tcpdump, например:

sudo tcpdump -i eth0 -v -w /home/admin/my dump.pcap

В результате выполнения этой команды пакеты, приходящие на интерфейс eth0, будут записаны в файл с заданным именем (my\_dump.pcap). Расширение имени файла указывать необязательно.

4. Ввести пароль: учётная запись admin — пароль admin, учётная запись root — пароль password (см. «Коммутатор 10G/100G Ethernet Metrotek B100. Краткое руководство по эксплуатации»).

После успешного ввода пароля, в окно терминала будет выводится информация о количестве собранных пакетов, например:

tcpdump: listening on eth0, link-type EN10MB (Ethernet), capture size 65535 bytes

Got 150

5. Для окончания сбора данных нажать Ctrl-C.

Файл my\_dump.pcap можно открыть на приборе с помощью программы Wireshark (wireshark /home/admin/my\_dump.pcap) или скопировать его на ПК для дальнейшего анализа.

# <span id="page-21-0"></span>**6. Команды**

## <span id="page-21-1"></span>**6.1. Фильтрация и балансировка**

## <span id="page-21-3"></span><span id="page-21-2"></span>**filters-conf**

Команда служит для применения настроек фильтров и балансировочных групп. Настройки задаются и изменяются в CSV-файле (подробное описание представлено в разделе  $\overline{3}$ ).

#### **Синтаксис**

filters-conf [-h] [-V] [-d] [-v] [-F] [-s]

#### **Параметры**

без параметров

Применить настройки фильтров и балансировочных групп, указанные в CSV-файле, используемом по умолчанию (/etc/b100/filters.csv).

 $-h$ ,  $-help$ 

Вывести краткую информацию по команде.

-V, - -version

Вывести номер версии команды.

-d, - -dry-run

Выполнить команду в тестовом режиме («dry-run»), без взаимодействия с FPGA.

-v, - -verbose

Выполнить команду в режиме «verbose» (с выводом дополнительной отладочной информации)

-F, - -file

Указать путь к CSV-файлу, содержащему настройки балансировочных групп и фильтров (используется, когда имя файла с настройками отлично от имени файла по умолчанию).

 $-$ s,  $-$ show

Вывести все настройки, заданные в CSV-файле.

#### **Пример**

1. Применить конфигурацию из файла по умолчанию:

filters-conf

2. Применить конфигурацию из конкретного файла:

filters-conf -F <путь\_к\_CSV-файлу>

3. Запустить проверку конфигурации без записи в FPGA:

```
filters-conf -d
или
filters-conf - -dry-run
```
4. Запустить в режиме «verbose» (с выводом дополнительной отладочной информации):

```
filters-conf -v
или
filters-conf - -verbose
```
5. Вывести все настройки, заданные в CSV-файле:

```
filters-conf -s
или
filters-conf - -show
```
## <span id="page-23-0"></span>**6.2. Статистика**

### <span id="page-23-1"></span>**read-stat**

<span id="page-23-2"></span>Команда служит для просмотра и сброса статистики по интерфейсам. Информация, выводимая командой, представлена в таблице [6.1.](#page-23-2)

*Таблица 6.1. Информация, выводимая командой read-stat* интерфейс 100G − количество принятых пакетов/байт; − распределение размеров пакетов; − количество кадров с широковещательной, групповой и единичной адресацией (broadcast, multicast, unicast); − нагрузка на приёмной части интерфейса. интерфейсы 10G − количество переданных пакетов/байт; − нагрузка на передающей части интерфейса; − нагрузка и количество пакетов/байт, не поместившихся в 10G полосу. центральный процессор (CPU) − количество пакетов/байт, переданных на CPU для анализа; − нагрузка, с которой пакеты поступают на CPU; − нагрузка и количество пакетов/байт, которые были отброшены при передаче на CPU.

#### **Синтаксис**

```
read-stat [-h] [-i <iface>] [-V] [-C <read | clear>] [-v]
```
#### **Параметры**

- без параметров Вывести статистику по всем интерфейсам.
- -h, -help Вывести краткую информацию по команде.
- -i <iface>, --iface <iface> Вывести статистику для указанного направления:
- − all: все направление (действие по умолчанию);
- − cge: интерфейс 100G;
- − xge0...xge9: интерфейсы 10G;
- − cpu: центральный процессор.

*Примечание.* Перечисление направлений не допускается: возможно только одно из разрешённых названий.

-V, - -version

Вывести номер версии команды.

```
-C <read | clear>, --command <read | clear>
    Выбрать операцию:
```
- − read: читать статистику (действие по умолчанию);
- − clear: очистить статистику.

```
-v, - -verbose
```
Вывести все параметры.

#### **Пример**

1. Вывести статистику по всем интерфейсам:

```
read-stat
или
read-stat -i all
или
read-stat -C read -i all
```
2. Вывести статистику для интерфейса 100G:

```
read-stat -i cge
или
read-stat -C read -i cge
```
3. Вывести статистику для 8-го интерфейса 10G:

```
read-stat -i xge8
или
read-stat -C read -i xge8
```
4. Удалить статистику по всем интерфейсам:

```
read-stat -C clear
или
read-stat -C clear -i all
```
5. Удалить статистику для интерфейса 100G:

read-stat -C clear -i cge

<span id="page-25-0"></span>6. Удалить статистику для 8-го интерфейса 10G:

read-stat -C clear -i xge8

#### **read-filt-stat**

Команда служит для просмотра и сброса статистики по фильтрам. Статистика накапливается за всё время приёма данных и включает информацию о пакетах, попавших под то или иное правило.

#### **Синтаксис**

```
read-filt-stat [-h] [-f <index>] [-l <index>] [-v] [-V]
[-C <read | clear>]
```
#### **Параметры**

без параметров Вывести статистику по всем фильтрам.

-h, - -help

Вывести краткую информацию по команде.

-f <index>, -first <index>

Выбрать номер первого фильтра из диапазона фильтров, для которых будет выведена или очищена статистика (по умолчанию — 0).

-l <index>, -last <index>

Выбрать номер последнего фильтра из диапазона фильтров, для которых будет выведена или очищена статистика (по умолчанию — 1119).

-v, - -verbose

Вывести все параметры.

- -V, -version Вывести номер версии команды.
- -C <read | clear>, --command <read | clear> Выбрать операцию:
	- − read: читать статистику (действие по умолчанию);
	- − clear: очистить статистику.

#### **Пример**

1. Вывести статистику по всем фильтрам:

```
read-filt-stat
или
read-filt-stat -C read
```
2. Вывести статистику по фильтрам с 10-го до последнего:

```
read-filt-stat -f 10
или
```
read-filt-stat -C read -f 10

3. Вывести статистику по фильтрам с 10-го по 20-й:

```
read-filt-stat -f 10 -l 20
```
или

read-filt-stat -C read -f 10 -l 20

4. Вывести статистику по 15-му фильтру: read-filt-stat -f 15 -l 15

или read-filt-stat -C read -f 15 -l 15

5. Удалить статистику по всем фильтрам:

read-filt-stat -C clear

- 6. Удалить статистику по фильтрам с 10-го по 20-й: read-filt-stat -C clear -f 10 -l 20
- 7. Удалить статистику для 15-го фильтра: read-filt-stat -C clear -f 15 -l 15